## TaiLieu.com

#### **Thư viện tài liệu học tập, tham khảo online lớn nhất**

il.ieu.co

oli

ciliev

**U.Com** 

Nội dung bài viết

- 1. Bài 1 trang 60 SGK Tin Học 6
- 2. Bài 2 trang 60 SGK Tin Học 6
- 3. Bài 3 trang 60 SGK Tin Học 6
- 4. Bài 4 trang 60 SGK Tin Học 6
- 5. Bài 5 trang 60 SGK Tin Học 6
- 6. Bài 6 trang 60 SGK Tin Học 6

Hướng dẫn giải bài tập **SGK Tin Học Bài 8: Học toán với GeoGebra** lớp 6 được chúng tôi biên soạn ngắn gọn và đầy đủ, bám sát nội dung yêu cầu trong sách giáo khoa. Mời các em học sinh và quý thầy cô tham khảo dưới đây.

## *Bài 1 trang 60 SGK Tin Học 6*

Em hiểu thế nào về đối tượng toán học? Hãy trình bày suy nghĩ của mình.

## **Lời giải chi tiết**

Đối tượng toán học: Phép tính, con số, điểm, góc... trong Geogebra sẽ là những đối tượng toán học. Chúng có các tính chất, thuộc tính và đặc biệt chúng có thể di chuyển được.

## *Bài 2 trang 60 SGK Tin Học 6*

Hãy thực hiện phép tính sau trong cửa sổ CAS:

a)0.24−15/4a)0.24−15/4

b)59:(111−522)+59:(115−23)b)59:(111−522)+59:(115−23)

## **Lời giải chi tiết**

a) Nháy chọn biểu tượng GeoGebra ngoài màn hình máy tính để khởi động phần mềm → đặt con trỏ chuột về ô CAS số 1 và nhập biểu thức → ấn Enter trên bàn phím để ra kết quả như hình dưới đây.

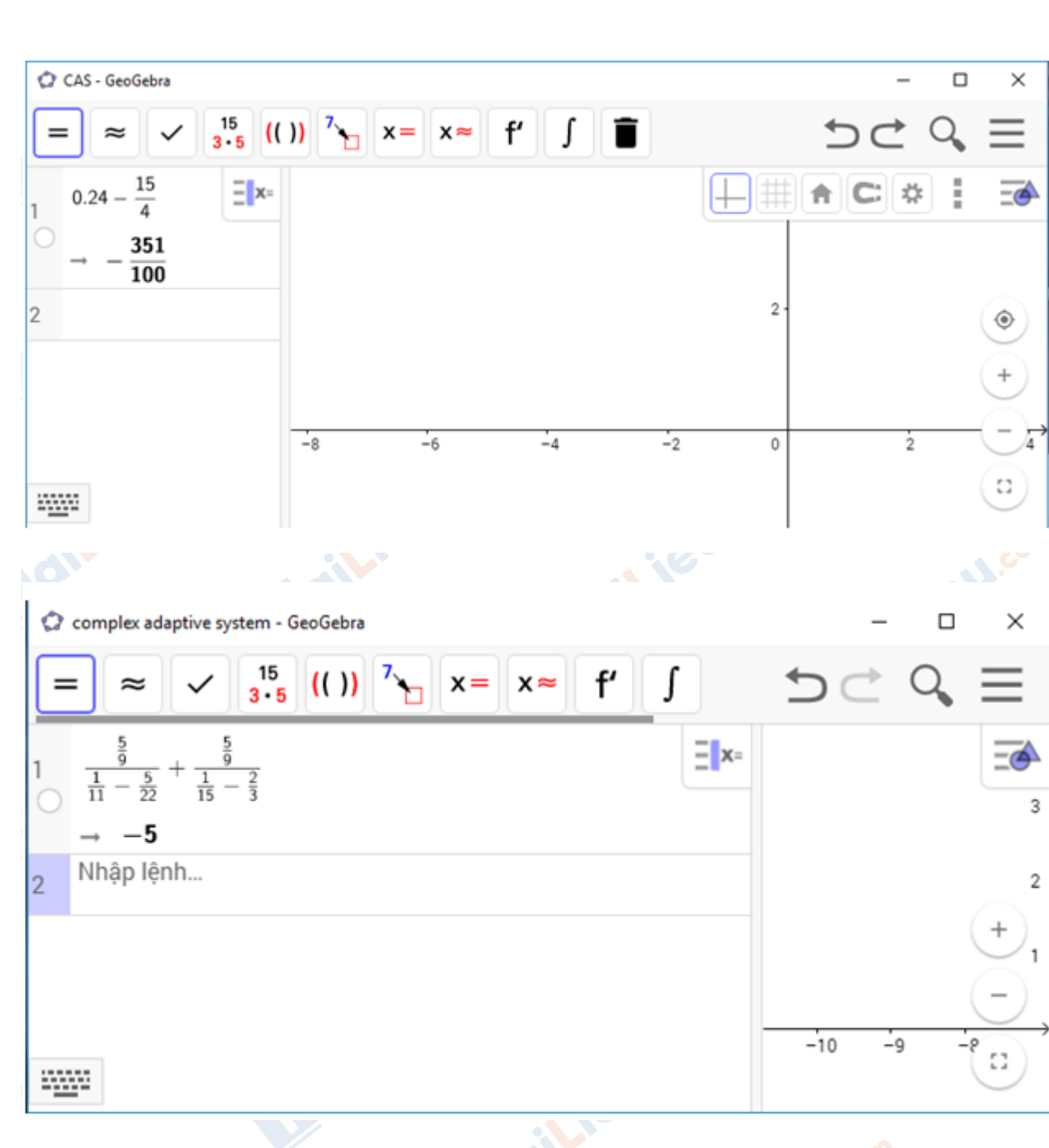

## *Bài 3 trang 60 SGK Tin Học 6*

TaiLieu.com

Tính giá trị của các biểu thức sau trong cửa sổ của CAS:

a)27.7563.73a)27.7563.73 b)(45−16).(23+14)2b)(45−16).(23+14)2<br>Lời giải chi tiết

**Lời giải chi tiết**

cilieu

**U.Com** 

a) Nháy chọn biểu tượng GeoGebra ngoài màn hình máy tính để khởi động phần mềm → đặt con trỏ chuột về ô CAS số 1 và nhập biểu thức → ấn Enter trên bàn phím để ra kết quả như hình dưới đây.

TaiLieu.com

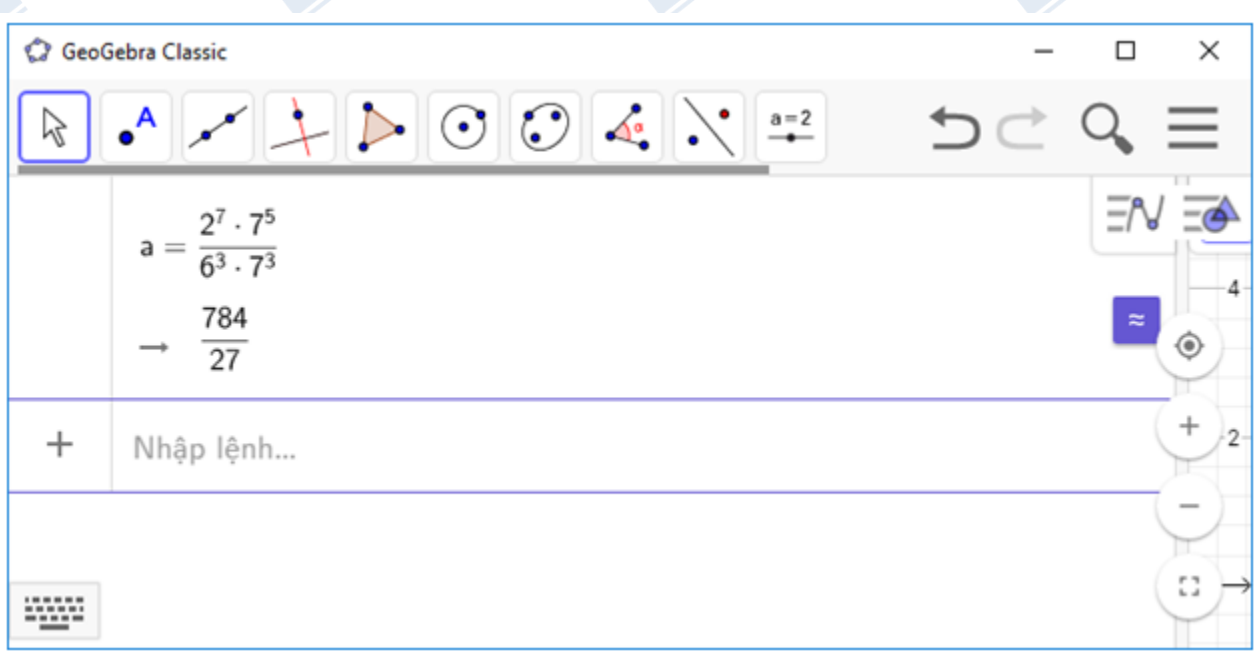

+ Cách 1: đặt con trỏ chuột về ô CAS số 2 và nhập biểu thức → ấn Enter trên bàn phím để ra kết quả như hình dưới đây.

 + Cách 2: đặt con trỏ chuột về ô CAS số 2 và nhập biểu thức bằng bàn phím ảo trên phần → kết quả tự động cập nhật sau mỗi bước nhập.

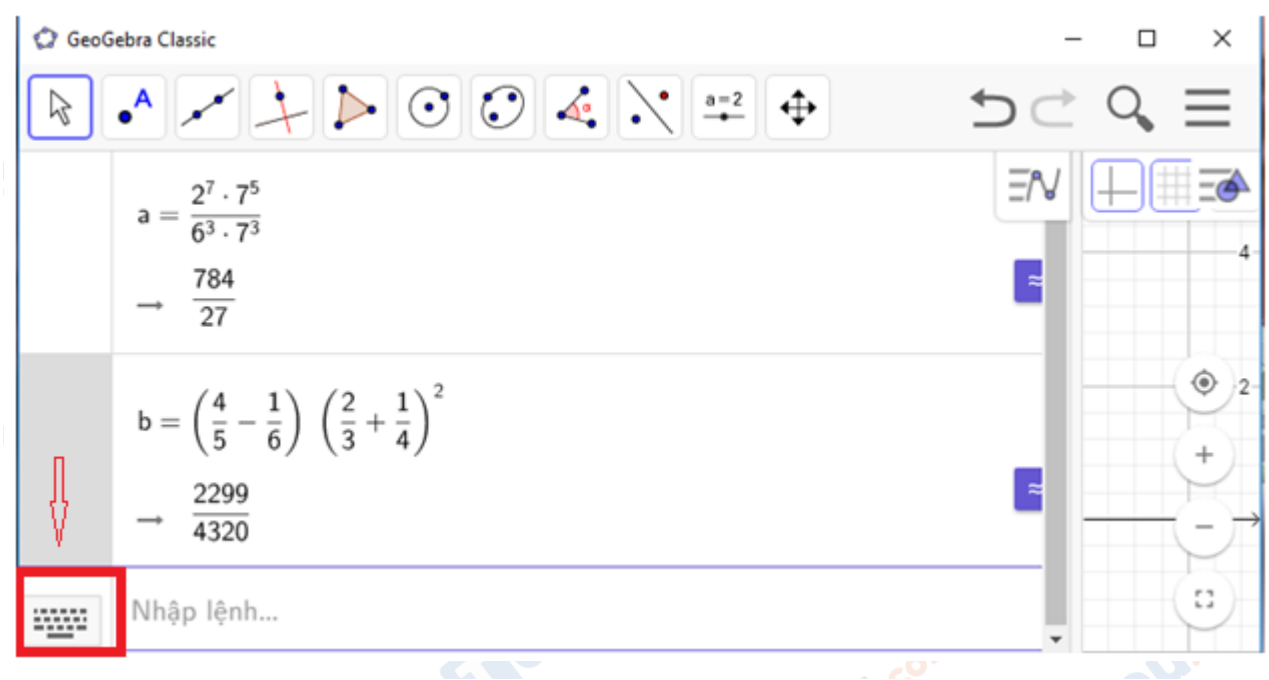

**Trang chủ:<https://tailieu.com/> | Email: info@tailieu.com [| https://www.facebook.com/KhoDeThiTaiLieuCom](https://www.facebook.com/KhoDeThiTaiLieuCom)**

# TaiLieu.com

أنحتى

cilie

 $\Box$ 

×

 $\overline{c}$ 

53

## *Bài 4 trang 60 SGK Tin Học 6*

Hãy trả lời các câu hỏi sau khi thực hành trong cửa sổ CAS:

a) Số 14141 có phải là số nguyên tố hay không?

b) Phân tích thành tích các thừa số nguyên tố : 124; 1102; 1000022.

## **Lời giải chi tiết**

a) Số 14141 có phải là số nguyên tố hay không?

Nháy chọn biểu tượng GeoGebra ngoài màn hình máy tính để khởi động phần mềm → đặt con trỏ chuột về ô CAS số 1 và nhập hàm sau: dilieu.com

PhanTichNguyenTo(14141)

 $\rightarrow$  Ân Enter trên bàn phím để ra kết quả như hình dưới đây.

Số 14141 không phải là số nguyên tố do có 2 ước là 79 và 179.

**C** GeoGebra Classic

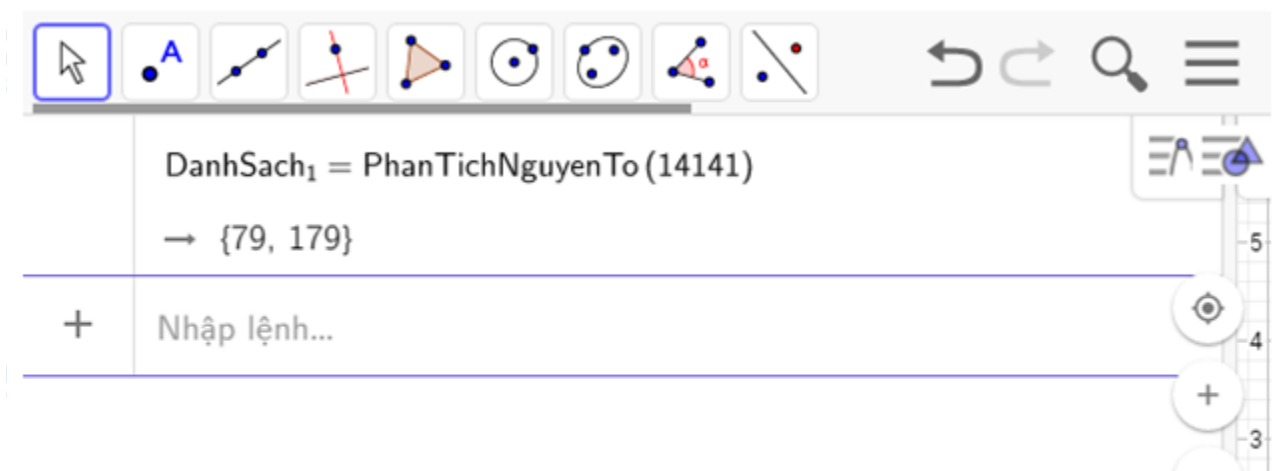

#### ₩₩

b) Phân tích ra thừa số nguyên tố: làm tương tự các bước như câu a và quan sát kết quả sẽ như sau:**U.Com** 

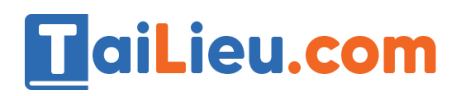

 $- s\acute{o} 124 = 2 * 2 * 31$ 

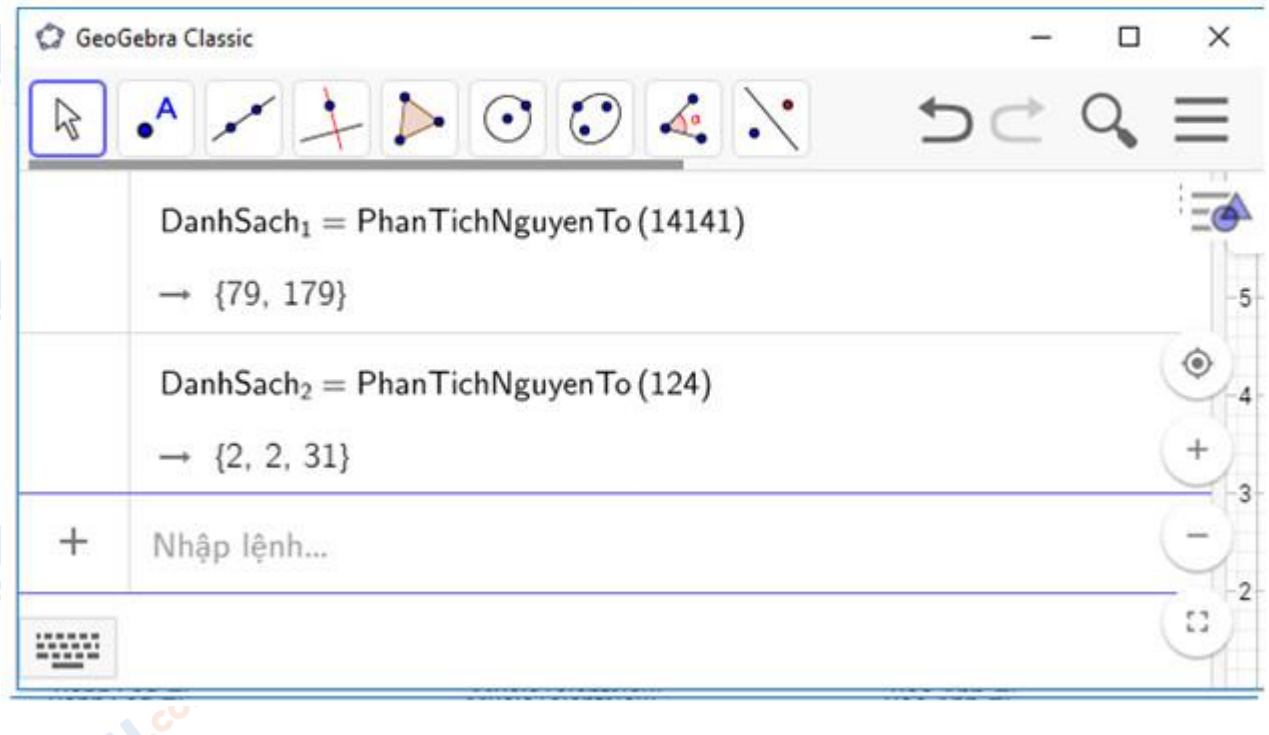

 $- s\acute{0} 1102 = 2 * 19 * 29$ 

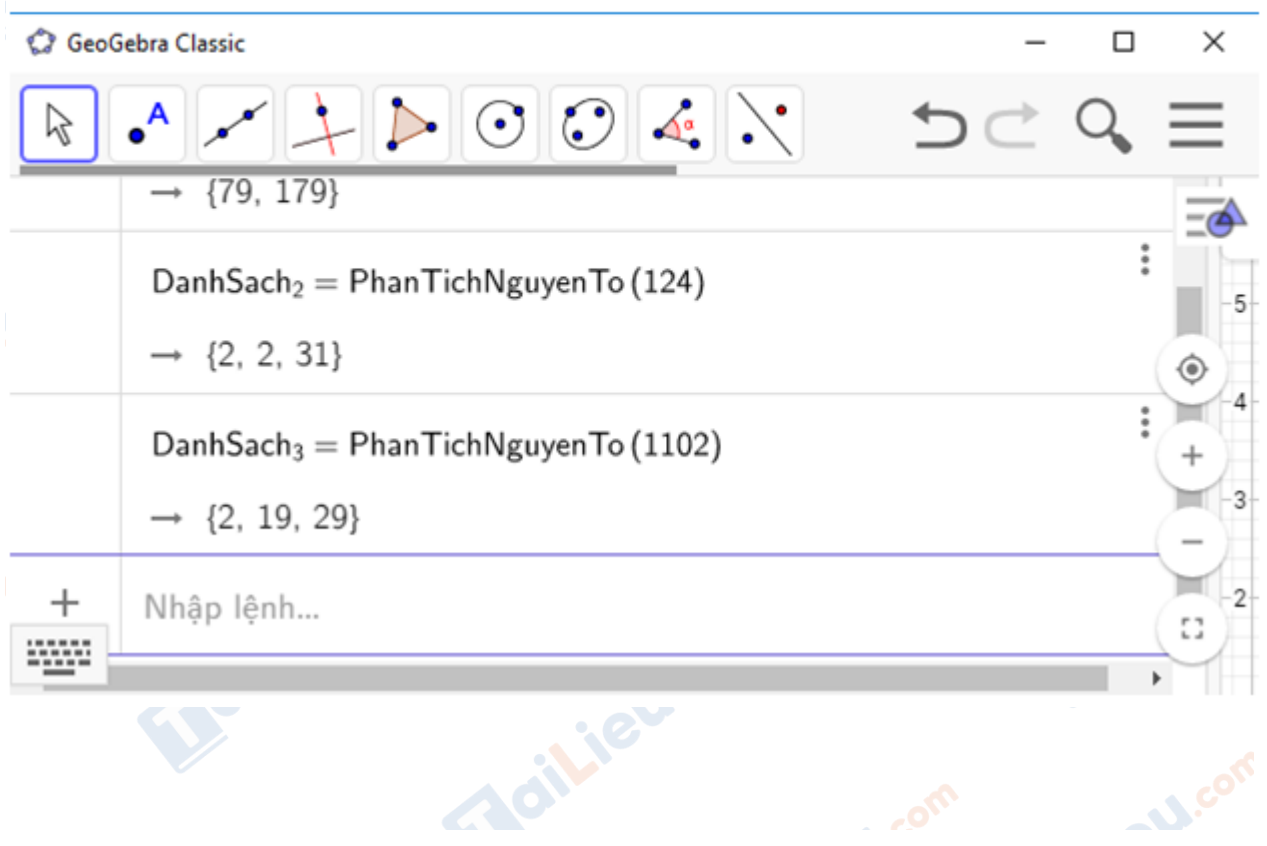

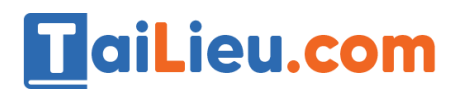

dilieu.com

**U.**com

 $-$  số 1000022 = 2 \* 107 \* 4673

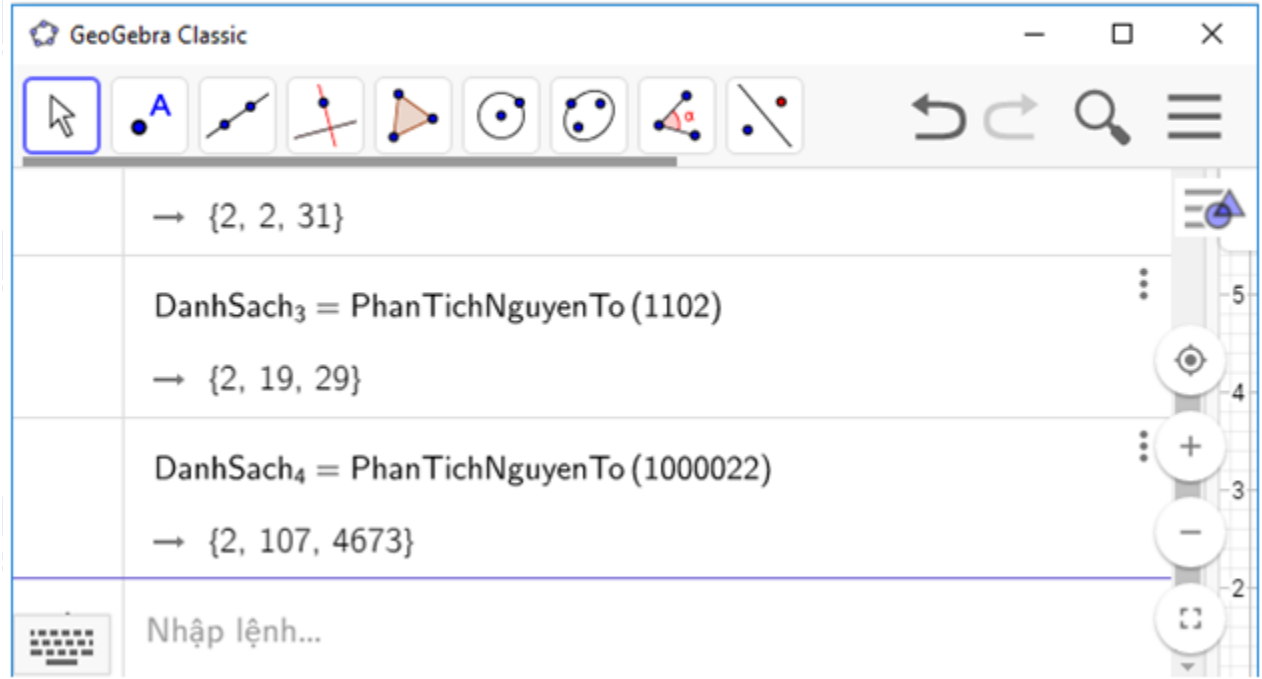

## *Bài 5 trang 60 SGK Tin Học 6*

Tính các giá trị sau trong cửa sổ CAS:

a) USCLN(122,144);

b) BSCNN(45,27);

## **Lời giải chi tiết**

a) Nháy chọn biểu tượng GeoGebra ngoài màn hình máy tính để khởi động phần mềm → đặt con trỏ chuột về ô CAS số 1 và nhập hàm sau:

USCLN(122,144)

→ Ấn Enter trên bàn phím để ra kết quả như hình dưới đây.

 $\rightarrow$  USCLN(122,144) = 2

dilieu.com

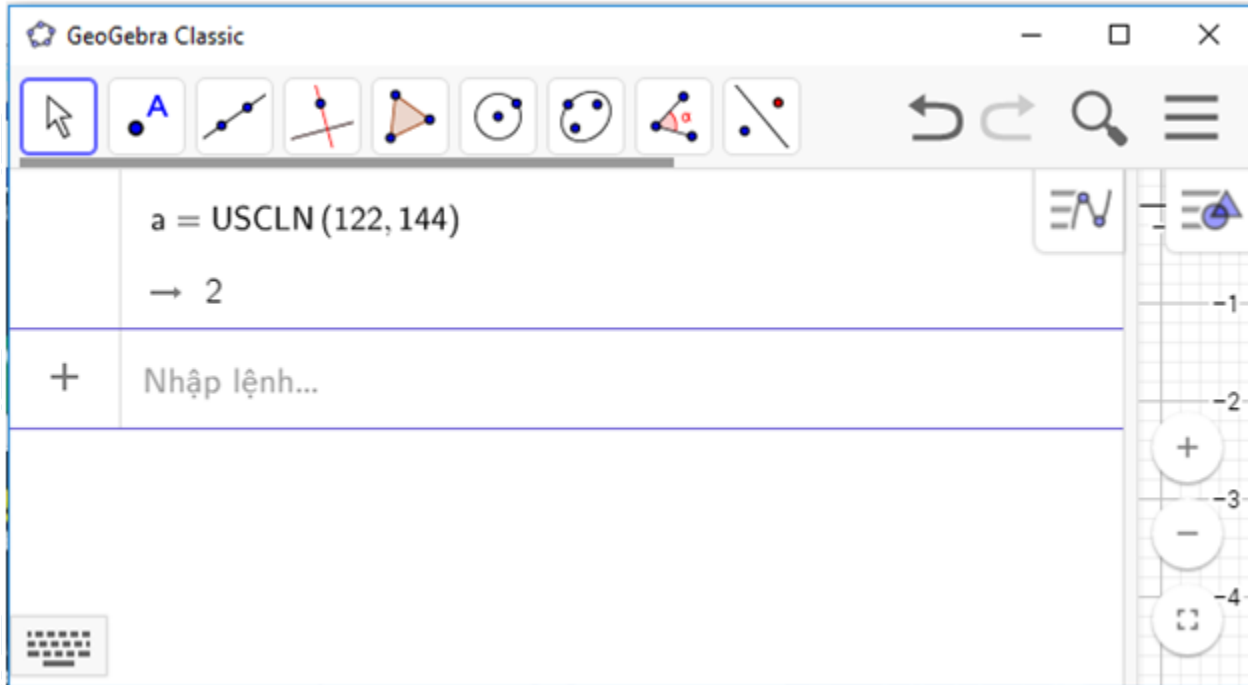

b) Đặt con trỏ chuột về ô CAS số 2 và nhập hàm sau:

BSCNN(45,27)

**HaiLieu.com** 

→ Ấn Enter trên bàn phím để ra kết quả như hình dưới đây.

```
\rightarrowBSCNN(45,27) = 135
```
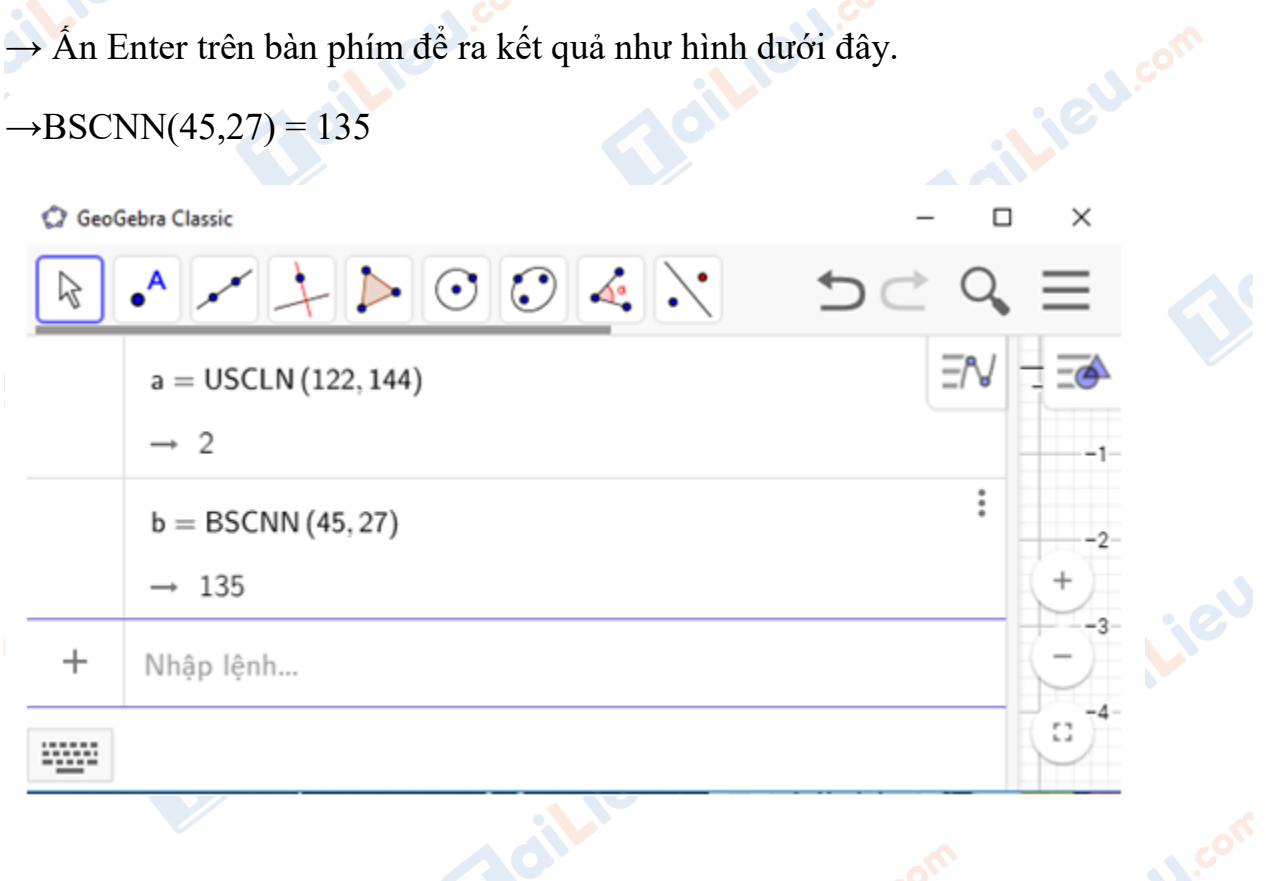

Icilieu

Joilieu.com

**U.**com

## *Bài 6 trang 60 SGK Tin Học 6*

**TaiLieu.com** 

Tạo tệp mới, vẽ các hình sau rồi lưu tệp:

# **Lời giải chi tiết**

ieu.co

diLieu.co

+ Bước 1: Tạo tệp: Nháy đúp chọn biểu tượng GeoGebra ngoài màn hình máy tính để khởi động phần mềm.

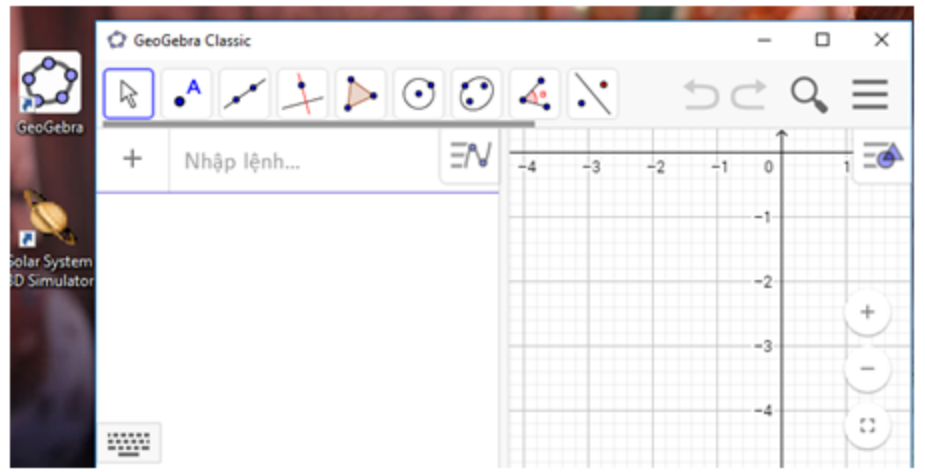

+ Bước 2: di chuyển con trỏ chuột vào biểu tượng đường thẳng và chọn đoạn thẳng như hình:

diliell.com

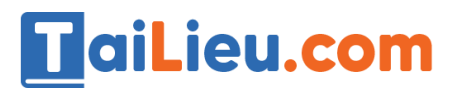

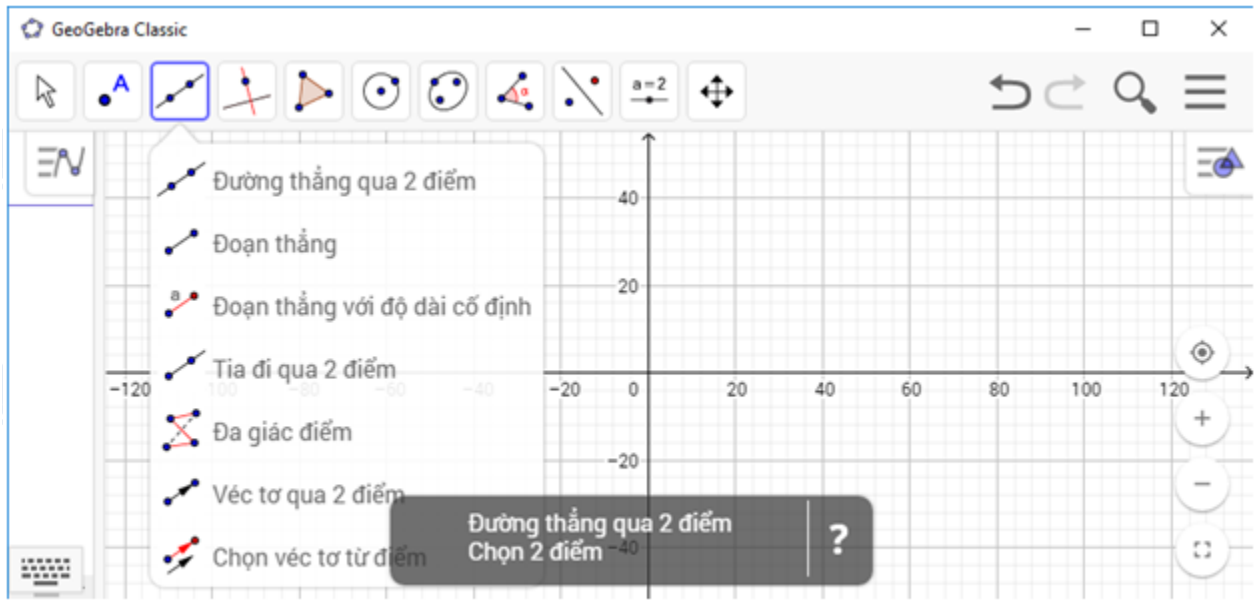

+ Bước 3: Di chuyển con trỏ chuột vào vùng làm việc và nháy chuột trái để chọn điểm đầu:

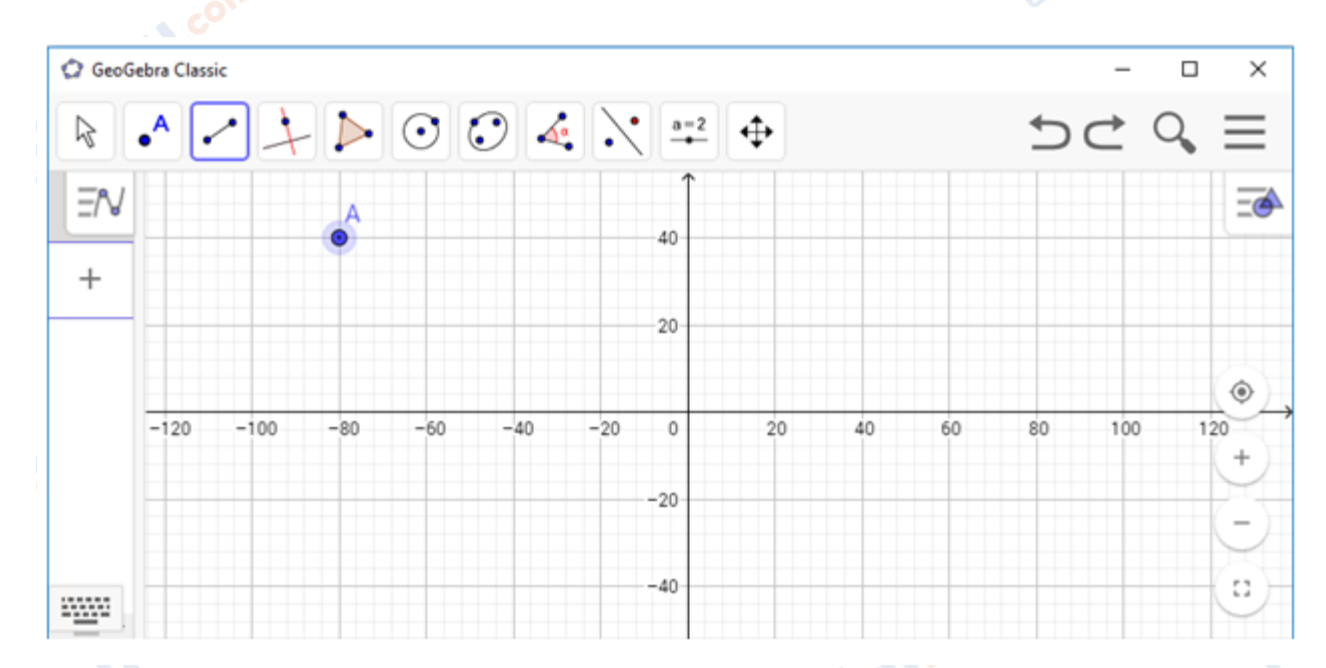

+ Bước 4: Giữ chuột vào kéo để tạo đoạn thẳng theo ý muốn và thả chuột để kết thúc đoạn thẳng:**Adilieu**.com

**U.Com** 

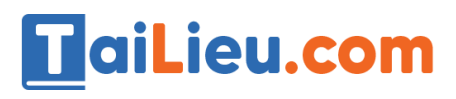

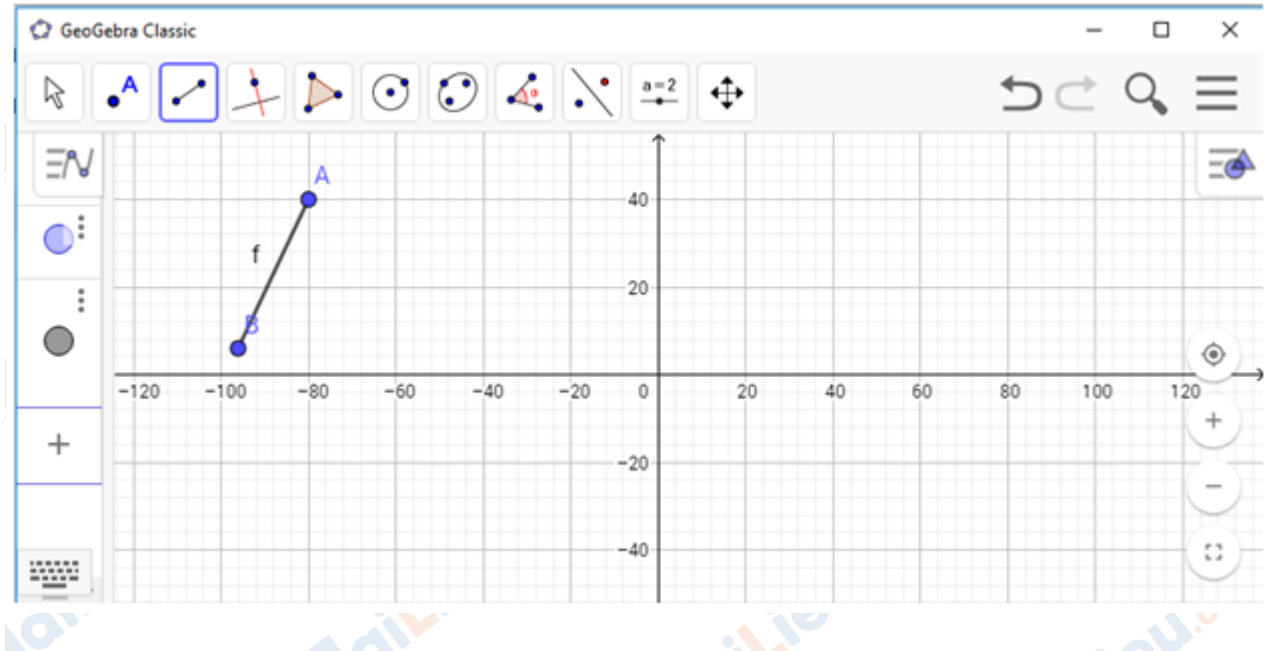

## + Bước 6: Lưu tệp:

## 6.1. Nháy chuột trái vào biểu tượng 3 dấu gạch ngang như hình và chọn Lưu lại :

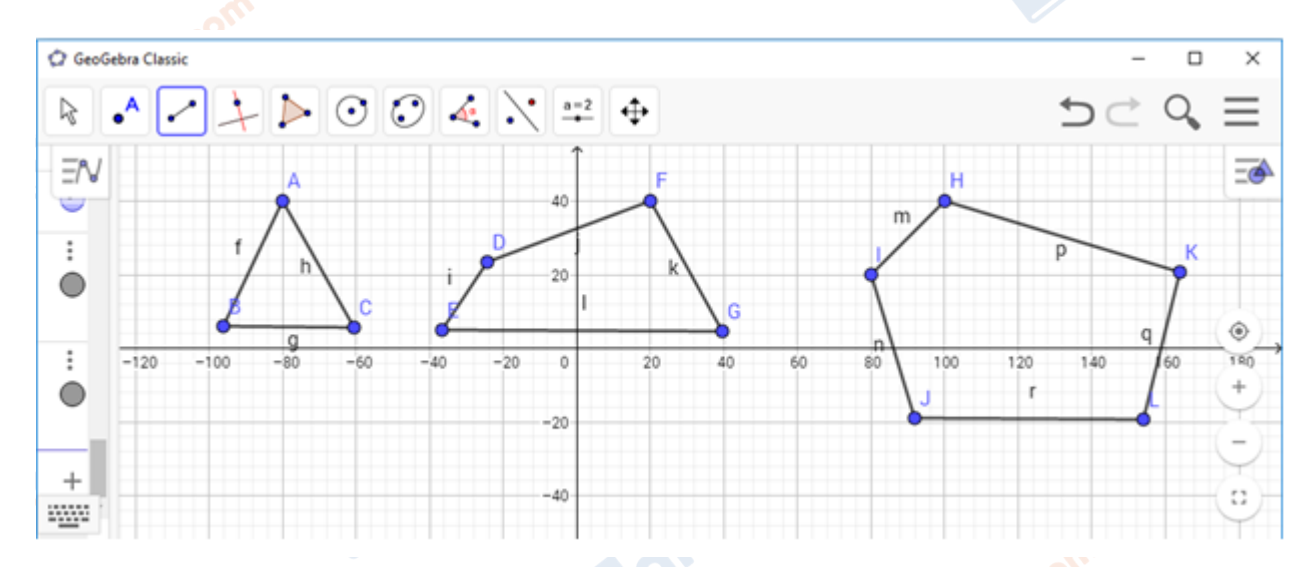

6.2. Đặt tên cho file và nháy chọn "Lưu lại" để lưu file.

Jailieu.com

**Adilieu.**com

IoiLieu

**U.Com** 

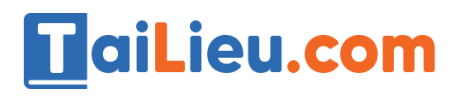

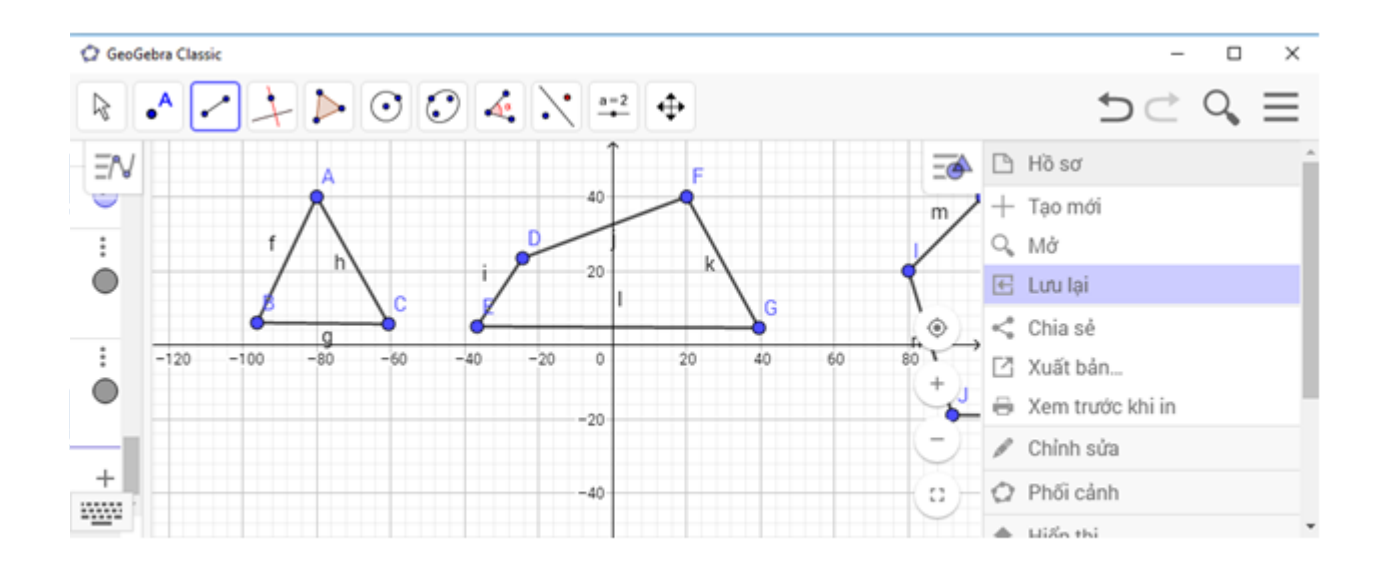

6.3. Cửa sổ mới hiện lên  $\rightarrow$  bạn chọn vị trí lưu trong máy tính và chọn "Save" để hoàn thành việc lưu file.

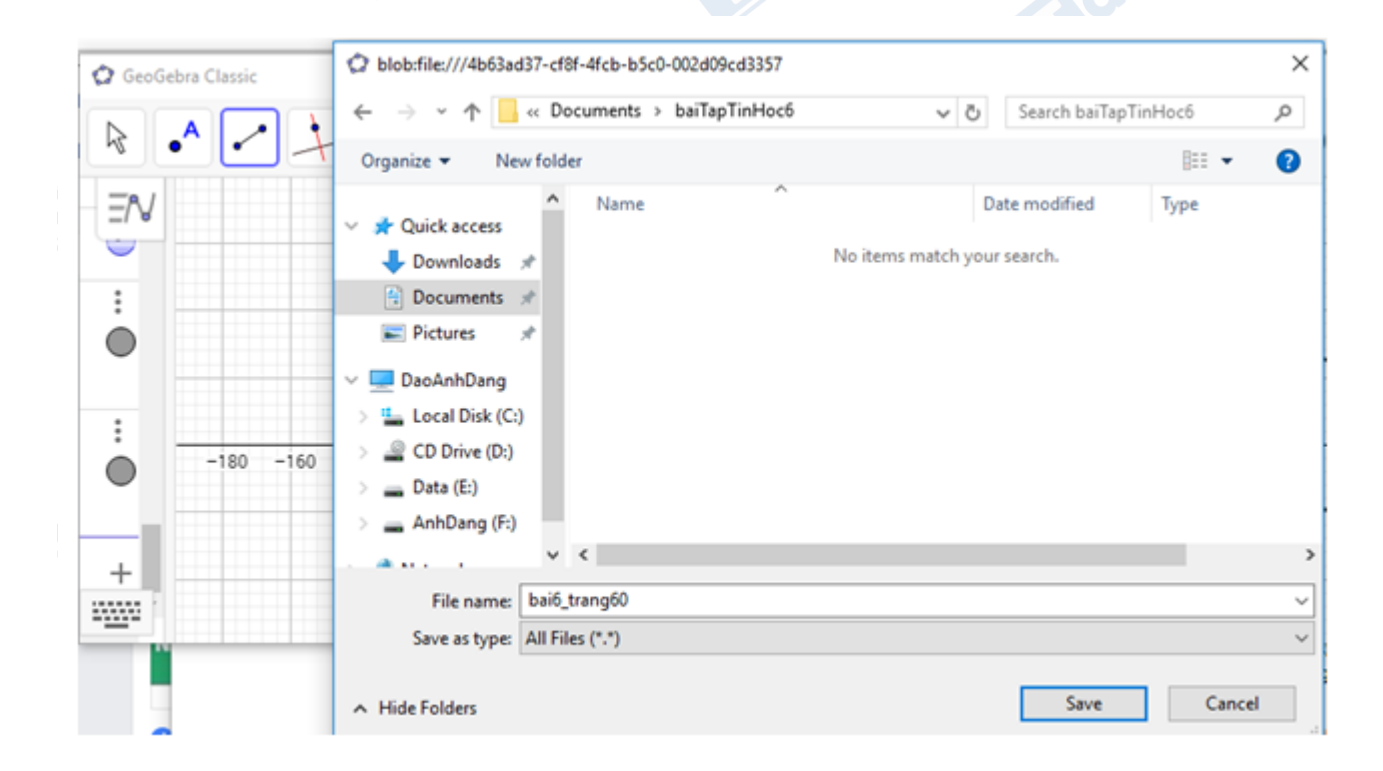

**►► CLICK NGAY** vào đường dẫn dưới đây để **TẢI VỀ** lời giải bài tập **SGK Bài 8: Học toán với GeoGebra** Tin Học 6, chi tiết, đầy đủ nhất, file PDF hoàn toàn miễn phí.**U.**com

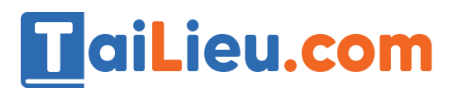

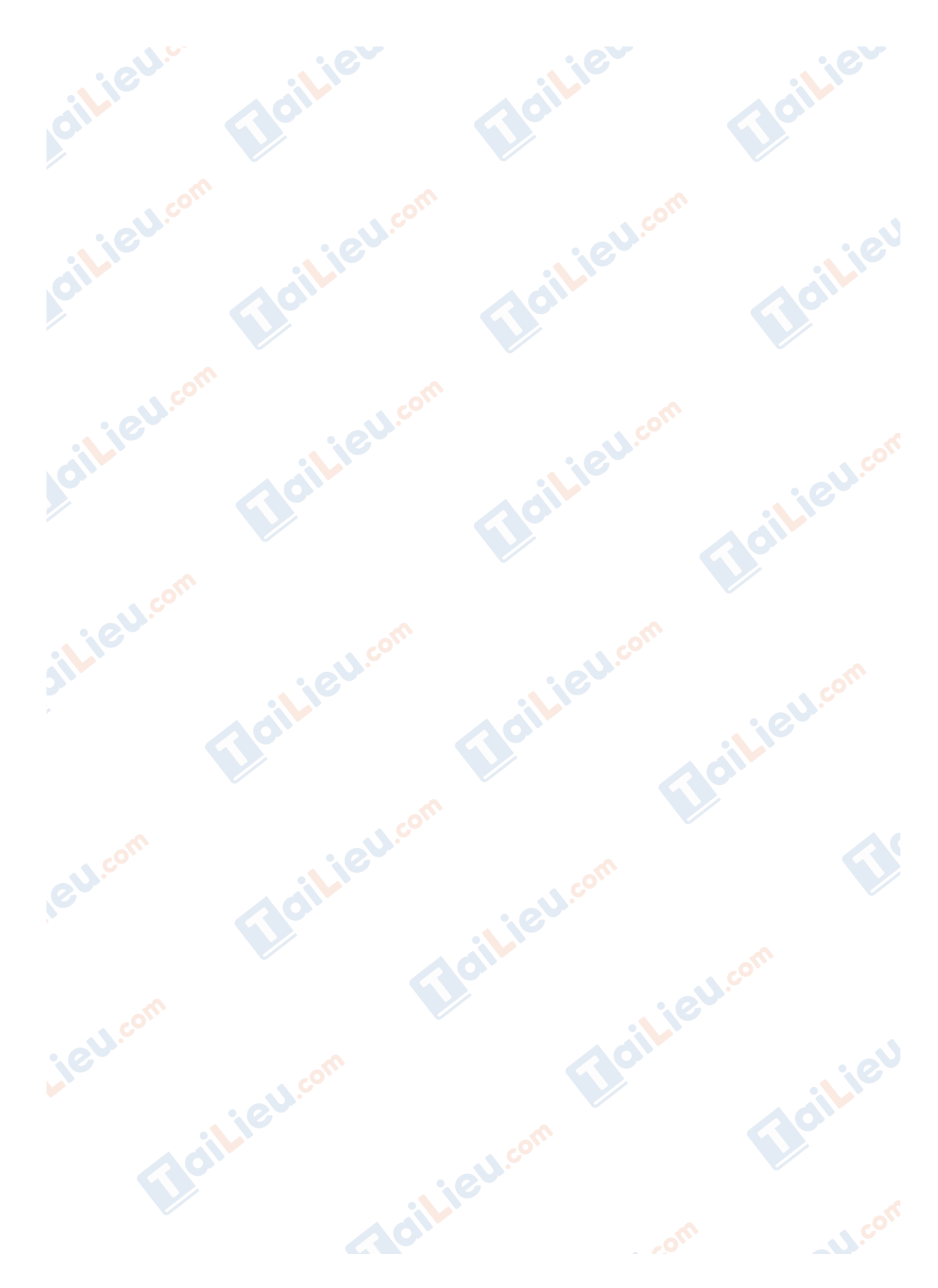